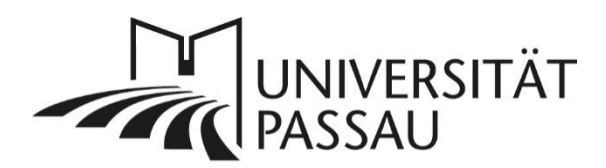

# <span id="page-0-0"></span>TYPO3: Forschungsdaten auf der Webseite anzeigen

Mit dem Forschungsdaten-Plug-In können Sie Forschungsdaten und Projektbeschreibungen in TYPO3 einpflegen und auf Ihren Webseiten anzeigen lassen.

# Inhalt

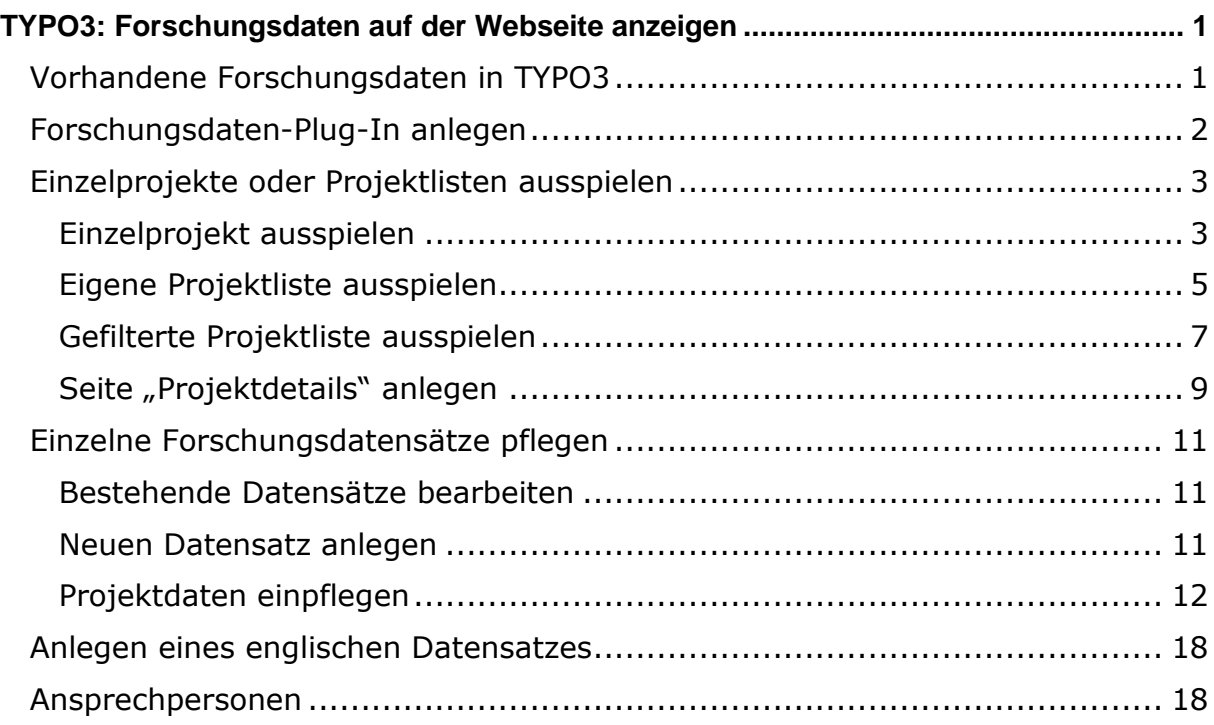

# <span id="page-0-1"></span>Vorhandene Forschungsdaten in TYPO3

Ist ein Forschungsprojekt als Datensatz in TYPO3 erfasst, können Sie mithilfe des Forschungsdaten-Plug-Ins Projektbeschreibung, Projektleitung, Mittelgeber und Laufzeit u. a. auf Ihren Internetseiten ausspielen.

Ob und welche Forschungsdatensätze auf Ihren Seiten bereits in TYPO3 vorhanden sind, sehen Sie wie folgt: Melden Sie sich [mit Ihrer TYPO3-Kennung](https://www.hilfe.uni-passau.de/typo3-online-hilfe/typo3-kennung/) an und überprüfen Sie, ob es in Ihrem Seitenbaum einen Ordner

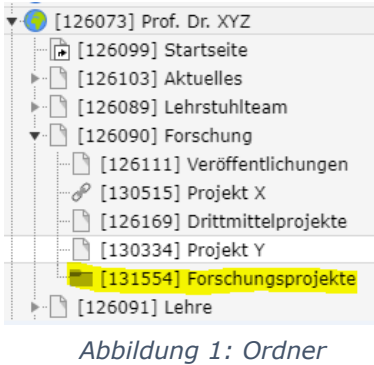

*Forschungsprojekte*

"Forschungsprojekte" gibt, wie links im Beispiel.

Sollte kein Ordner vorhanden sein, schicken Sie bitte eine Anfrage an [forschungskommunikation@uni](mailto:forschungskommunikation@uni-passau.de)[passau.de.](mailto:forschungskommunikation@uni-passau.de)

Damit Sie die Datensätze bearbeiten können, senden Sie bitte [einen Benutzerantrag](https://www.zim.uni-passau.de/fileadmin/dokumente/einrichtungen/zim/formulare/ZIM-Benutzerantrag.pdf) an den [ZIM-Support](mailto:support@zim.uni-passau.de) und vermerken Sie darauf, dass Sie mit Ihrer TYPO3- Kennung Zugriffs- und Schreibrechte für den entsprechenden Ordner benötigen. *Abbildung 1: Ordner* 

Wählen Sie im nächsten Schritt in der linken Menü-Spalte das Modul "Liste". Erst in der Listenansicht werden Ihnen im Ordner "Forschungsprojekte" etwaige bestehende Datensätze oder Optionen zum Anlegen neuer Projekte angezeigt.

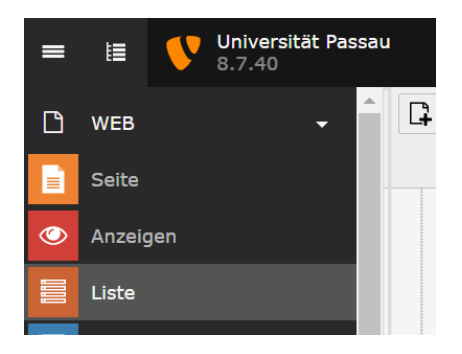

*Abbildung 2: Listenansicht*

Falls bereits vorhanden, werden hier nun die Datensätze der Projekte angezeigt. Für eine übersichtliche Darstellung aktivieren Sie bitte zunächst am Seitenende folgende drei Haken:

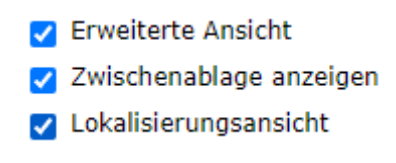

*Abbildung 3: Einstellungen*

# <span id="page-1-0"></span>Forschungsdaten-Plug-In anlegen

Angelegte Datensätze sind nicht automatisch auf den Seiten des Lehrstuhls sichtbar. Sie müssen über das Plug-In eingebunden werden, damit sie auf der Webseite angezeigt werden. Legen Sie zu auf der gewünschten Seite ein "Neues Inhaltselement" an.

Um das Plug-In anlegen zu können, wählen Sie im Reiter "Plug-Ins" durch Anklicken den Eintrag "Forschungsdaten" aus.

# Neues Inhaltselement

Wählen Sie bitte den Seiteninhaltstyp aus, den Sie erstellen wollen:

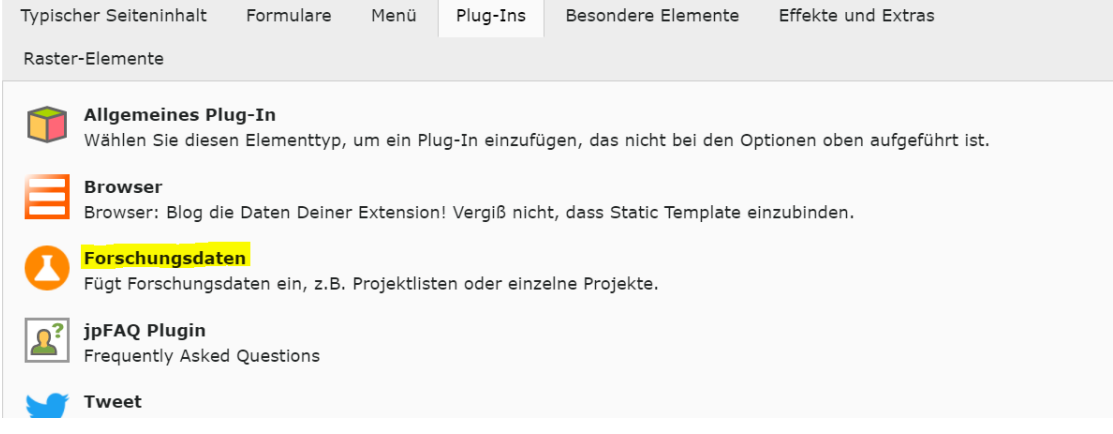

*Abbildung 4: Plug-In Forschungsdaten auswählen*

TYPO3: Forschungsdaten auf der Webseite anzeigen / 22.11.2024

# <span id="page-2-0"></span>Einzelprojekte oder Projektlisten ausspielen

Sie können Projekte als Einzelprojekte, aber auch als Projektliste ausgeben.

# <span id="page-2-1"></span>Einzelprojekt ausspielen

Tragen Sie im Reiter "Allgemein" zunächst eine Überschrift für Ihr neues Inhaltselement ein.

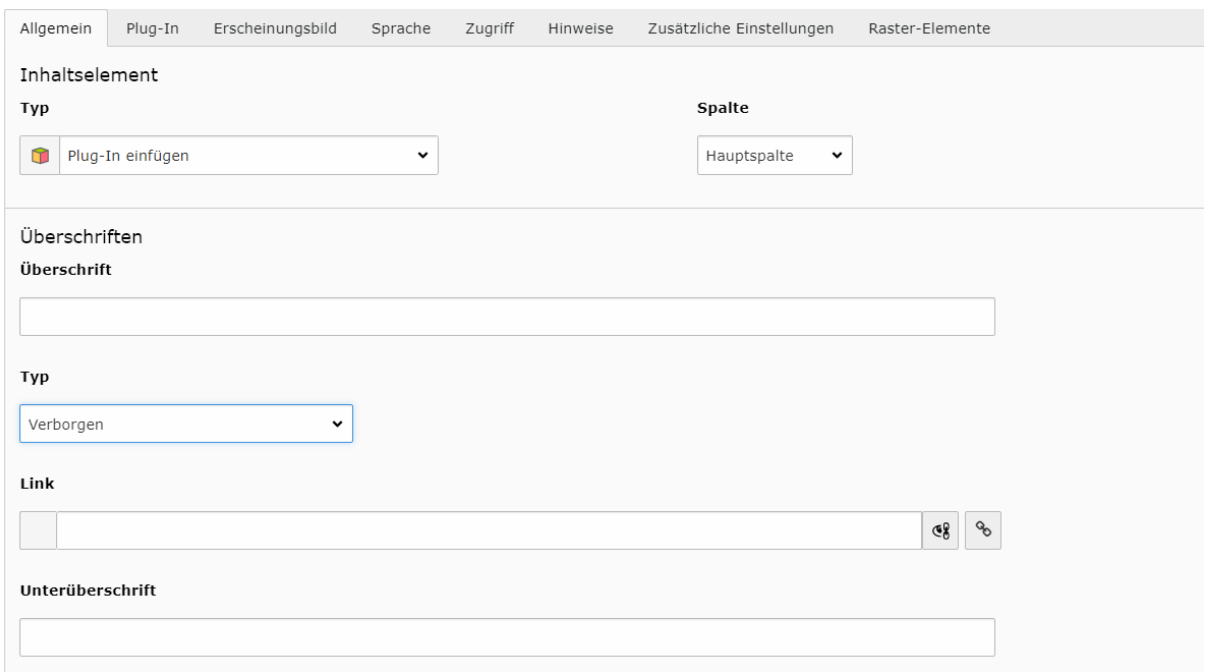

*Abbildung 5: Überschrift eintragen*

Wir empfehlen Ihnen, das Element während der Bearbeitung zu verbergen. Klicken Sie hierzu auf den Reiter "Zugriff" und setzen Sie bei "Sichtbarkeit des Inhaltselements" den Haken bei "Deaktivieren".

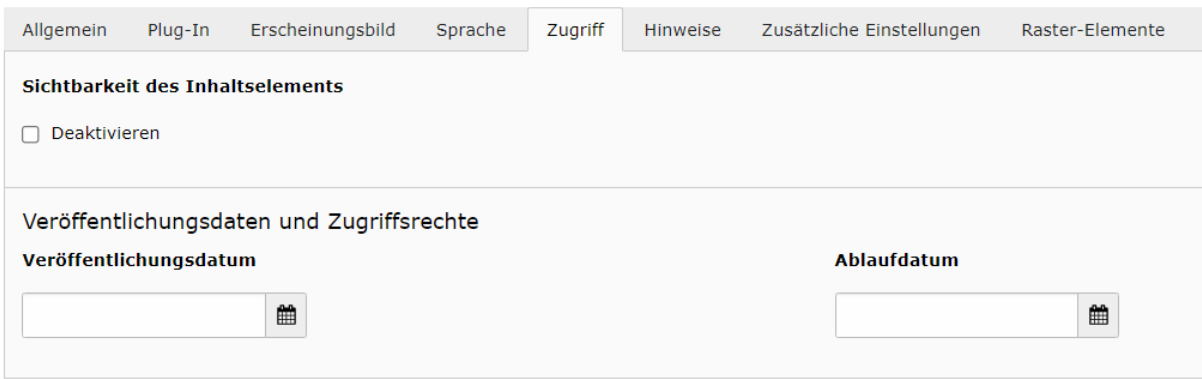

*Abbildung 6: Sichtbarkeit des Elements deaktivieren*

Der gesetzte Haken kann auf dieselbe Weise nach Ende der Bearbeitung wieder entfernt werden. So stellen Sie sicher, dass Ihr Inhalt erst angezeigt wird, wenn Sie alles eingestellt haben.

Im Reiter "Plug-In" können Sie anschließend die Einstellungen für das Plug-In vornehmen. Im Bereich "Erweiterungsoptionen (Content type options)" (siehe Abbildung 7) können Sie auswählen, ob Sie eine eigene Projektliste oder eine gefilterte Projektliste auf Ihrer Webseite anzeigen lassen wollen.

Die Auswahlmöglichkeit "Detailansicht" benötigen Sie für Ihre Detailseite, damit das Plug-In alle Anzeigeoptionen korrekt darstellen kann. Dazu müssen Sie später [eine Projektdetailseite anlegen.](file:///C:/Users/cosman01/Downloads/Projektdetails%23_Seite_)

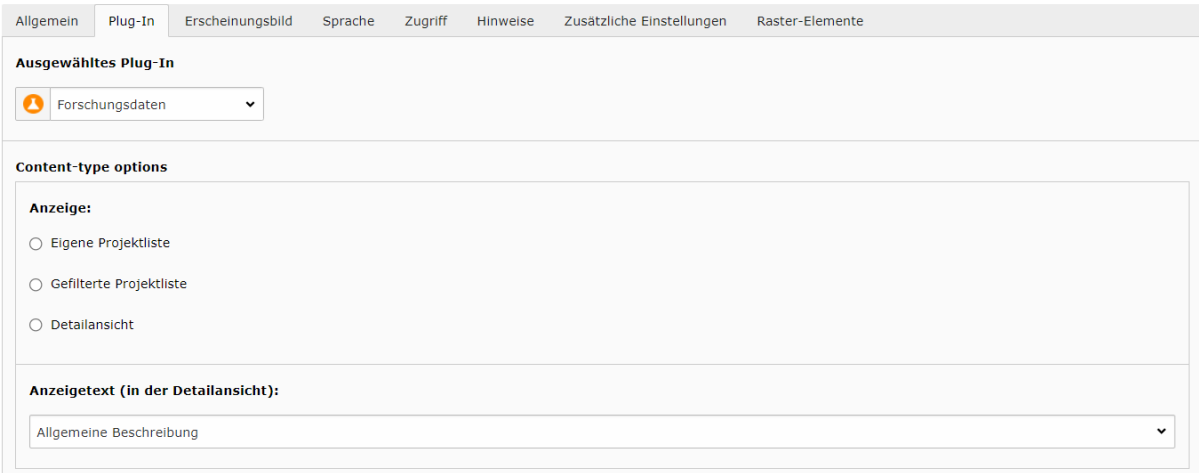

*Abbildung 7: Erweiterungsoptionen*

Sobald Sie eine der Optionen auswählen, öffnet sich in TYPO3 ein Hinweisfenster mit der Überschrift "Aktualisierung erforderlich". Bitte bestätigen Sie die Änderung hier mit "OK".

Bei "Verfügbare Objekte" können Sie auf der rechten Seite nach den Projekten suchen, die Sie anzeigen lassen möchten. Wenn Sie diese auswählen, werden sie auf der linken Seite bei "Ausgewählte Projekte" angezeigt. Die Reihenfolge können Sie mit Hilfe der Pfeile verändern.

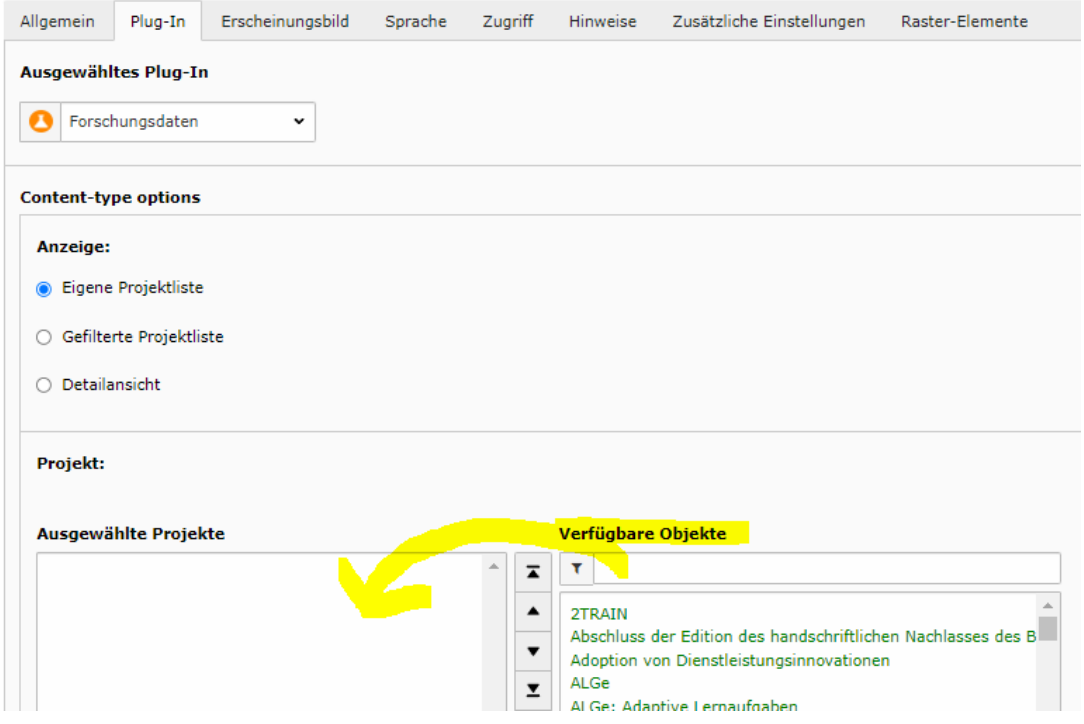

TYPO3: Forschungsdaten auf der Webseite anzeigen / 22.11.2024 *Abbildung 8: Verfügbare Objekte auswählen*

Wenn Sie nur ein einzelnes Projekt als Teaser ausspielen möchten, wählen Sie zunächst eine "Eigene Projektliste" aus, suchen bei den "Verfügbaren Objekten" nach Ihrem Projekt und wählen dieses durch Anklicken aus, wodurch es auf der linken Seite bei den "Ausgewählten Projekten" angezeigt wird. Dann setzen Sie den Haken bei "Einzelprojekt als Teaser darstellen", so dass nur dieses Projekt im Teaser-Format ausgespielt wird.

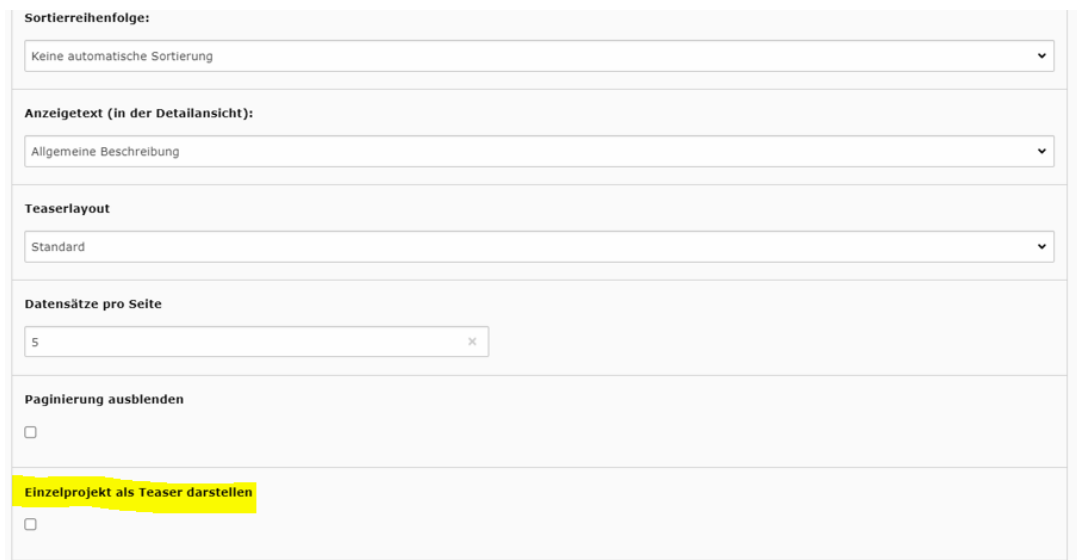

*Abbildung 9: Einzelprojekt als Teaser darstellen*

### <span id="page-4-0"></span>Eigene Projektliste ausspielen

Wenn Sie bei den Erweiterungsoptionen "Eigene Projektliste" (1 - siehe Abbildung 10) ausgewählt haben, können Sie die Projekte, die auf Ihrer Webseite ausgespielt werden sollen, manuell zusammenstellen.

Hierfür wählen Sie im Bereich "Verfügbare Objekte" (2) alle Einträge aus, die Sie auf Ihrer Webseite anzeigen lassen möchten. Projekte sollten für eine ansprechende und vollständige Darstellung die dafür notwendigen Daten wie Titel und Projektbeschreibung sowie ein Bild enthalten. Aus der Beschreibung wird automatisch ein Teaser-Text generiert.

Die Suchleiste über den "Verfügbaren Objekten" ermöglicht es Ihnen, nach bestimmten Schlagworten zu suchen. Wenn Sie einen der gefundenen Einträge anklicken, wird er unter "Ausgewählte Projekte" aufgeführt. Wenn Sie dort ein Projekt entfernen wollen, nutzen Sie dazu das Mülleimersymbol zwischen den beiden Objektbereichen.

Unter "Sortierreihenfolge" (3) können Sie festlegen, ob die Projekte nach Name, Laufzeit oder Veröffentlichungsdatum sortiert werden sollen. Alternativ können Sie auch einstellen, dass die Einträge nicht automatisch sortiert werden. Sie können die Beiträge mit den Pfeilsymbolen in eine individuelle Sortierreihenfolge bringen.

Die Option "Anzeigetext (in der Detailansicht)" (4 – Abbildung 11) legt fest, ob für Ihr Projekt die im Forschungsdatensatz hinterlegte allgemeine oder wissenschaftliche Beschreibung ausgegeben wird. Unter "Teaser-Layout" (5)

TYPO3: Forschungsdaten auf der Webseite anzeigen / 22.11.2024

können Sie einstellen, ob Ihre ausgewählten Forschungsprojekte in der Teaser-Ansicht oder in Form einer Tabelle angezeigt werden sollen.

Standardmäßig werden pro Seite fünf Projekte angezeigt (6 – Abbildung 11). Diese Einstellung können Sie Ihren Wünschen anpassen.

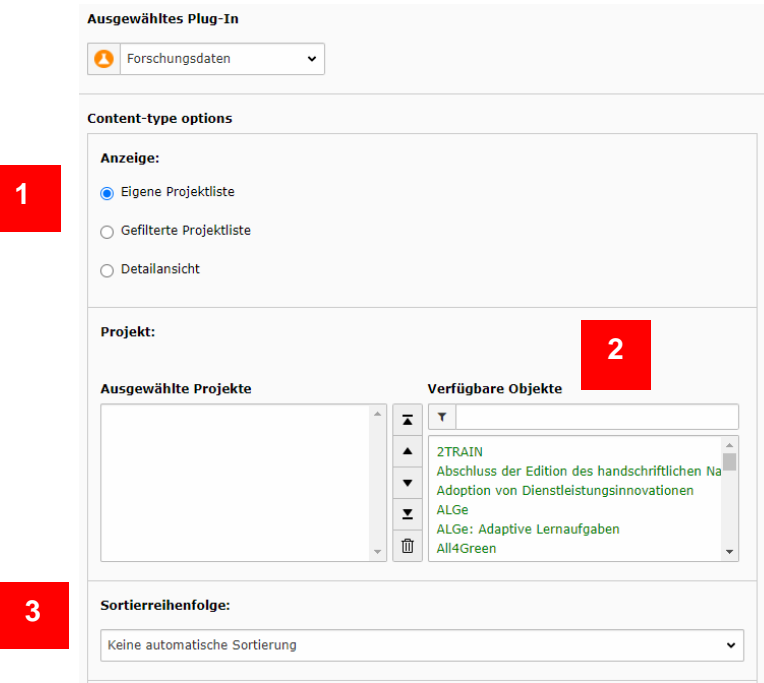

*Abbildung 10: Einstellungen für die Option "Eigene Projektliste" (I)*

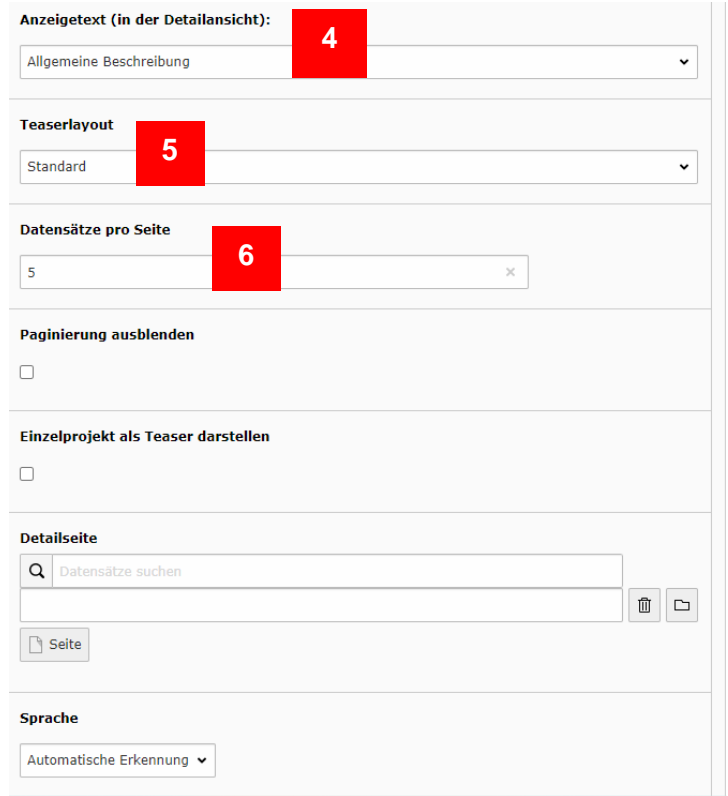

*Abbildung 11: Einstellungen für die Option "Eigene Projektliste" (II)*

#### <span id="page-6-0"></span>Gefilterte Projektliste ausspielen

Um Projektdaten nach Kategorien ausspielen zu lassen, müssen Sie die "Gefilterte Projektliste" (6 - siehe Abbildung 12) auswählen. Zunächst müssen Sie im Bereich "Teaser-Liste anzeigen nach" (7) festlegen, ob die Projekte einer einzelnen Person oder einer Organisation angezeigt werden sollen. Wenn Sie die Option "Person" wählen, können Sie die Person über den Nachnamen mit der Suchleiste finden.

Wollen Sie stattdessen die Forschungsprojekte Ihres Lehrstuhls oder Ihrer Einrichtung anzeigen lassen, so wählen Sie bitte "Organisation" aus und suchen mithilfe der Suchleiste Ihren Lehrstuhl bzw. Ihre Einrichtung. Aktivieren Sie außerdem das Häkchen, wenn Sie untergeordnete Einrichtungen mit einbeziehen wollen.

Anschließend können Sie die Kategorien (Status, Typ, Herkunft) auswählen, deren Forschungsprojekte auf Ihrer Webseite ausgegeben werden sollen.

Klicken Sie pro Abschnitt die jeweiligen Kategorien in "Verfügbare Objekte" (8) an, die Sie in Ihre Projektübersicht aufnehmen wollen. Sie werden beim Anklicken in die "Ausgewählten Objekte" übertragen. Sollten Sie in "Ausgewählte Objekte" (9) einen Eintrag löschen wollen, nutzen Sie hierfür bitte das Mülleimersymbol.

Unter "Sortierreihenfolge" (10) können Sie festlegen, ob die Projekte nach Name, Laufzeit oder Veröffentlichungsdatum sortiert werden sollen. Alternativ können Sie auch einstellen, dass die Einträge nicht automatisch sortiert werden sollen.

Die Option "Anzeigetext (in der Detailansicht)" (11) legt fest, ob für Ihr Projekt die im Forschungsdatensatz hinterlegte allgemeine oder wissenschaftliche Beschreibung ausgegeben wird. Unter "Teaserlayout" (12) können Sie einstellen, ob Ihre ausgewählten Forschungsprojekte in der Teaser-Ansicht oder in Form einer Tabelle angezeigt werden sollen.

Standardmäßig werden pro Seite fünf Projekte angezeigt. (13 – Abbildung 13) Bei Bedarf können Sie die Anzahl gemäß Ihren Wünschen anpassen. Wenn Sie nur eine Seite mit Projekten anzeigen lassen wollen, deaktivieren Sie bitte die Paginierung, indem Sie das Häkchen setzen. Ansonsten wird die Paginierung angezeigt, obwohl keine weiteren Seiten vorhanden sind. (14).

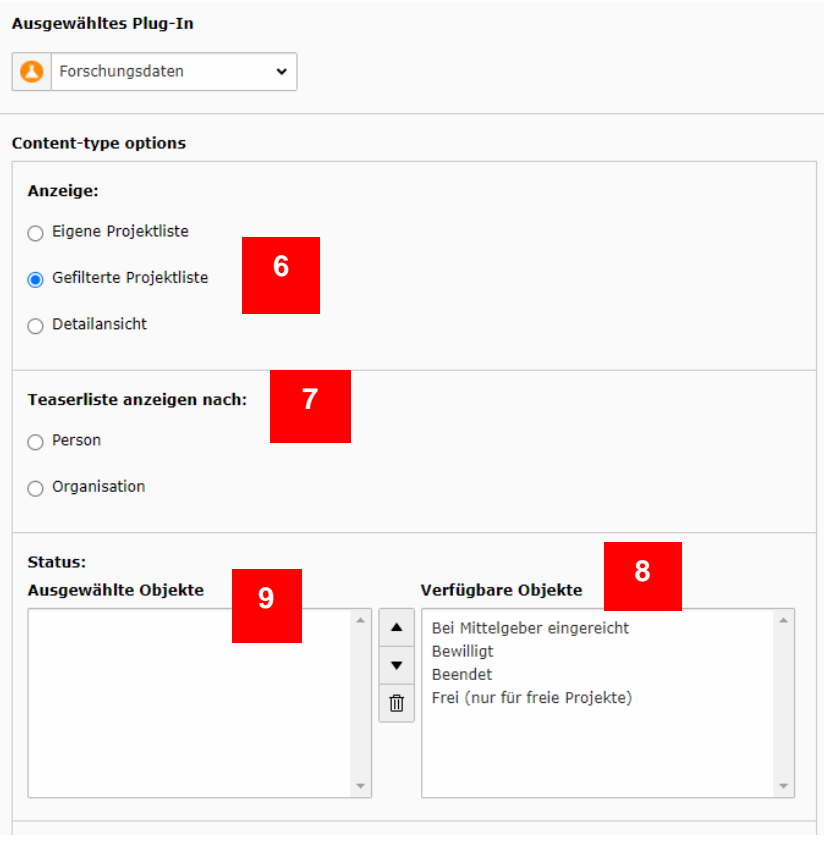

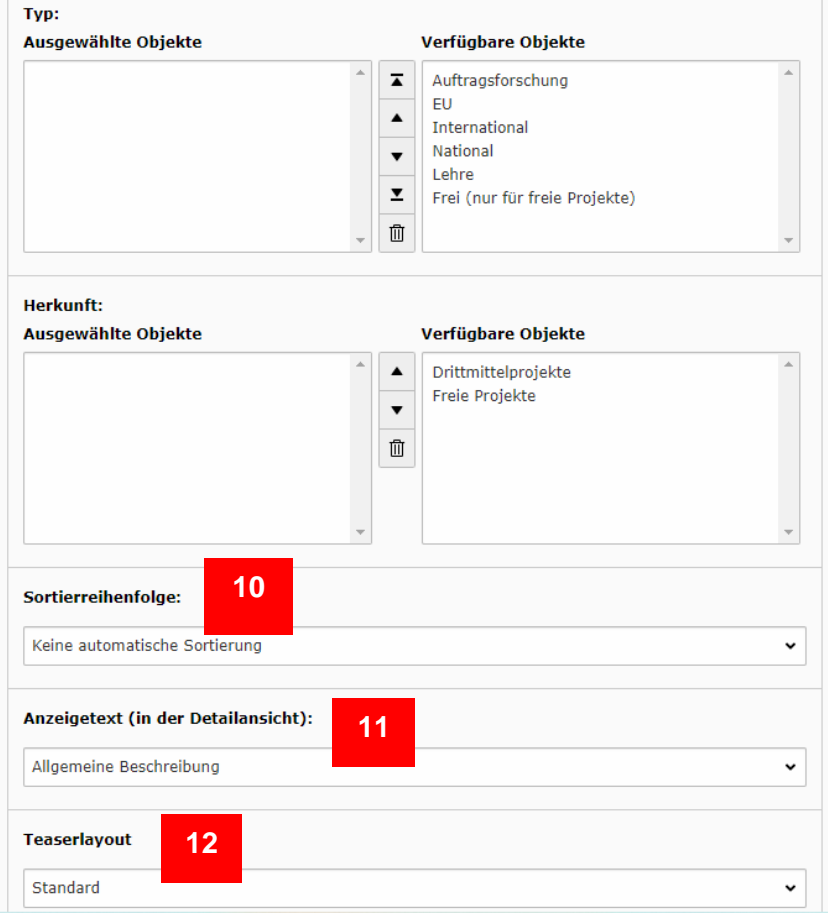

*Abbildung 12: Einstellungen für die Option "Gefilterte Projektliste" (I)*

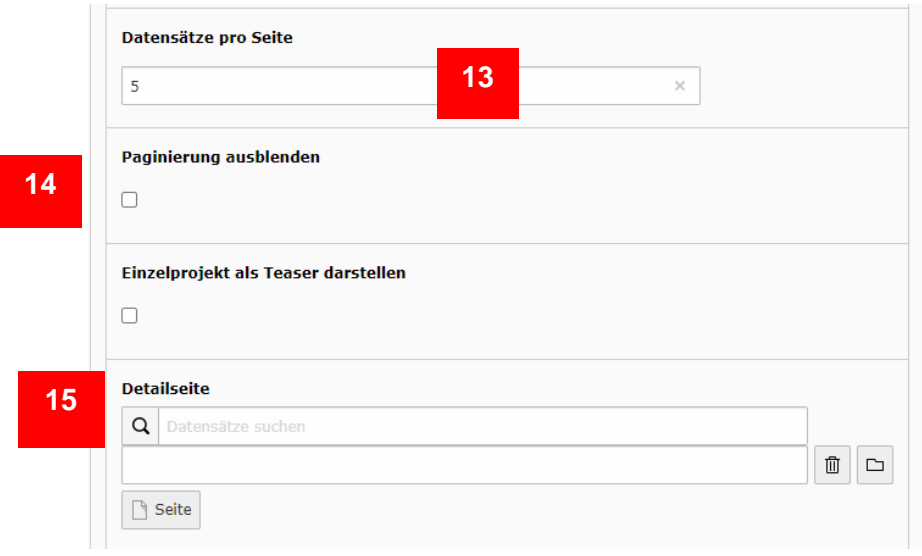

*Abbildung 13: Einstellungen für die Option "Gefilterte Projektliste" (II)*

### <span id="page-8-0"></span>Seite "Projektdetails" anlegen

Damit das Plug-In die Detail-Ansicht der ausgewählten Projekte korrekt anzeigen kann, müssen Sie dafür noch eine Seite mit den Projektdetails festlegen oder neu anlegen, falls noch keine vorhanden sein sollte. (15) Auf dieser wird die komplette Projektbeschreibung mit Bild und den Informationen unten im Kasten zu Laufzeit und Mittelgeber ausgespielt.

Sollte eine solche Projektdetail-Seite noch nicht vorhanden sein, legen Sie dazu eine Unterseite an. Verbergen Sie diese in den Seiteneigenschaften im Reiter "Zugriff" im Menü, so dass sie nicht in der Navigation angezeigt wird, und wählen Sie im Reiter "Erscheinungsbild" das Backend-Layout "2-Spalten-Layout ohne Header-Bild" aus.

Auf dieser Unterseite müssen Sie nun ebenfalls ein Forschungsdaten-Plug-In anlegen, welches im Reiter "Plug-In" die Option "Detailansicht" (16 – Abbildung 14) erhält. Zusätzlich können Sie in der Detailansicht angeben, welcher "Anzeigetext (in der Detailansicht) angezeigt werden soll. Sie haben im Dropdown-Menü die Auswahl zwischen "Allgemeiner Beschreibung" oder "Wissenschaftlicher Beschreibung" (16.1).

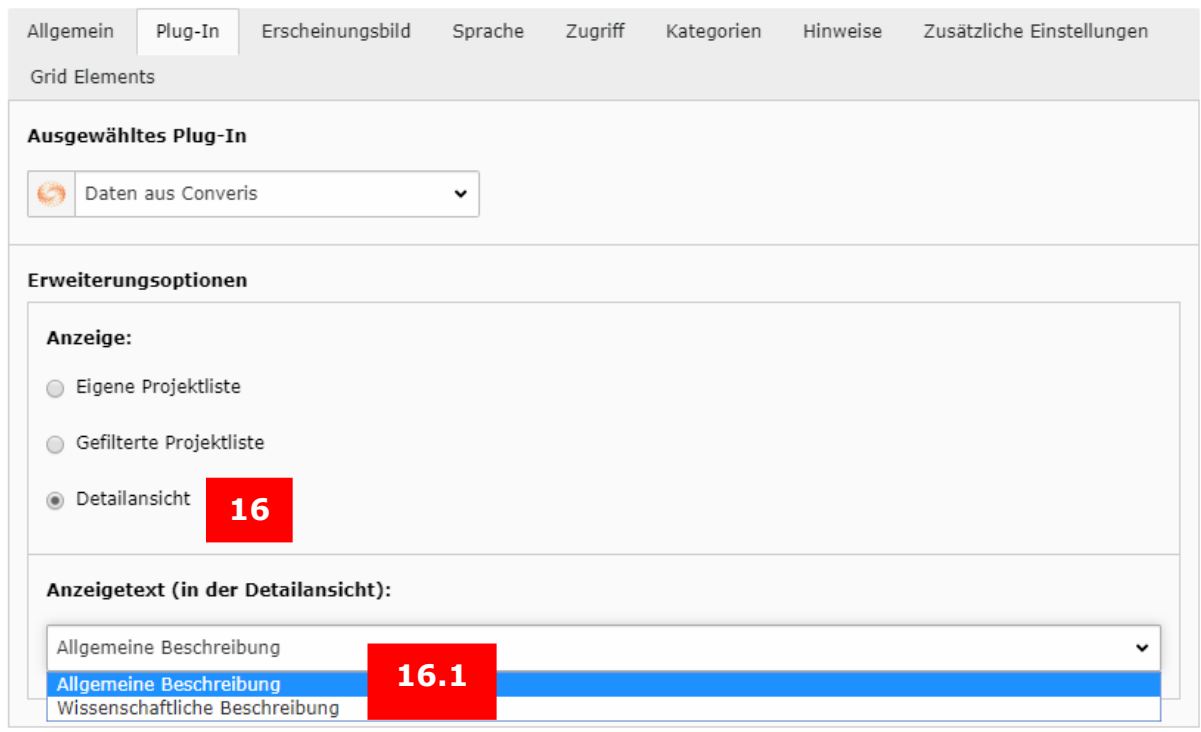

*Abbildung 14: Konfiguration der Projektdetail-Seite*

Nachdem Sie das Plug-In auf der Detail-Unterseite angelegt haben, kehren Sie bitte zu der übergeordneten Seite und dem zuerst erstellten Forschungsdaten-Plug-In zurück. Dort wählen Sie im Reiter "Plug-In" im Bereich "Detailseite" (Abbildung 15) nun die soeben angelegte Unterseite aus. Sie können die Seite entweder mithilfe der Seiten-ID in der Suchleiste oder mit einem Klick auf den Button "Seite" (17) oder dem Ordnersymbol (18) im Seitenbaum ausfindig machen.

**Wichtig:** Bitte achten Sie darauf, dass die Detailseite nicht verborgen ist, da ansonsten Ihre Projekte auf der übergeordneten Seite nicht angeklickt werden können.

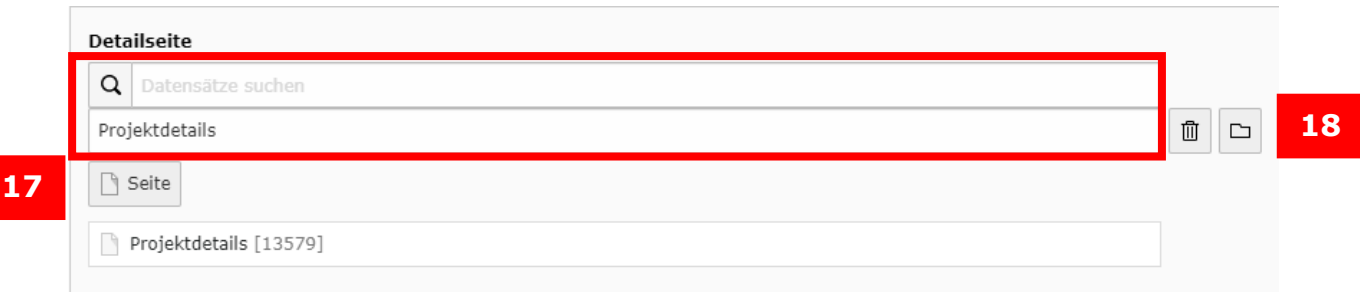

*Abbildung 15: Detailseite festlegen*

# <span id="page-10-0"></span>Einzelne Forschungsdatensätze pflegen

**Wichtig:** Bitte beachten Sie, dass die Datensätze analog zu den Einträgen im [Forschungsinformationssystem](https://www.uni-passau.de/forschungsinformationssystem/) aufgebaut sind, das für den universitätsinternen Gebrauch verwendet wird. Bitte befüllen sie die Felder in TYPO3 so, dass diese mit den Projektdaten im Forschungsinformationssystem übereinstimmen. Die Systeme sind nicht aneinandergekoppelt. Das heißt, die Daten, die Sie in TYPO3 einpflegen, erscheinen nicht im Forschungsinformationssystem – und umgekehrt haben Änderungen im Forschungsinformationssystem keine Auswirkungen auf die Daten in TYPO3.

### <span id="page-10-1"></span>Bestehende Datensätze bearbeiten

Mit dem Stiftsymbol bzw. dem Mülleimersymbol hinter dem jeweiligen Projekttitel können Sie die Datensätze in der Listenansicht bearbeiten oder löschen. Mit dem Schaltersymbol dazwischen können Sie den Datensatz (de)aktivieren.

# Forschungsprojekte

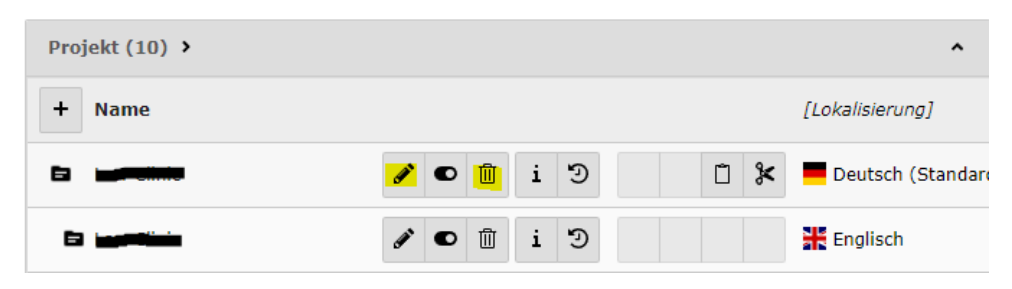

*Abbildung 16: Datensätze bearbeiten*

### <span id="page-10-2"></span>Neuen Datensatz anlegen

Um einen neuen Datensatz zu einem neuen Projekt anzulegen, klicken Sie bitte auf das Plus-Zeichen:

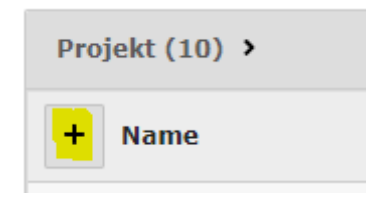

*Abbildung 17: Neuen Datensatz anlegen*

Nun öffnet sich eine Eingabemaske, in der Sie die Projektdaten eintragen können. Diese hat zwei Reiter: "Allgemein" und "Sprache".

# Projekt auf Seite "Forschungsprojekte" neu erstellen

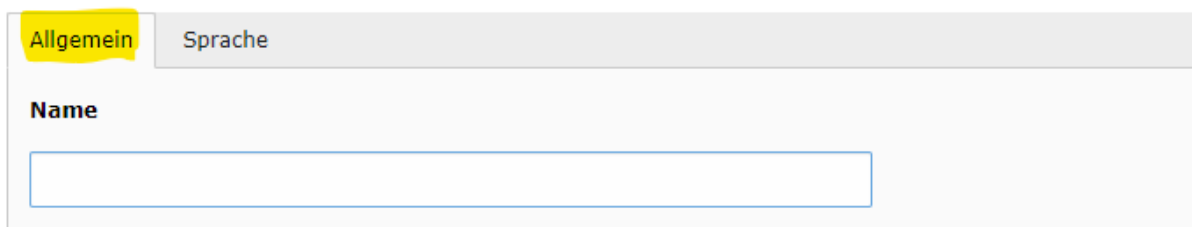

*Abbildung 18: Projektdaten eintragen*

# <span id="page-11-0"></span>Projektdaten einpflegen

Im Reiter "Allgemein" tragen Sie bitte bei "Name" den Projektnamen ein.

Bei "Bilder und Logos" können Sie Projektbilder oder Logos hochladen. Diese werden untereinander ausgespielt, das erste Bild wird als Teaser-Bild verwendet. Bitte laden Sie das Bild zuvor im Reiter "Dateiliste" in einen der Dateiordner hoch. Im Anschluss können Sie das Bild über den Button "Bild hinzufügen" im Forschungsdatensatz verlinken. Die Reihenfolge der hochgeladenen Bilder kann nachträglich geändert werden. Wir empfehlen, Bilder im Querformat hochzuladen. Eine Größe von 1920x1080 Pixel sollte das Minimum sein, die Bilder dürfen auch gerne deutlich mehr Pixel haben.

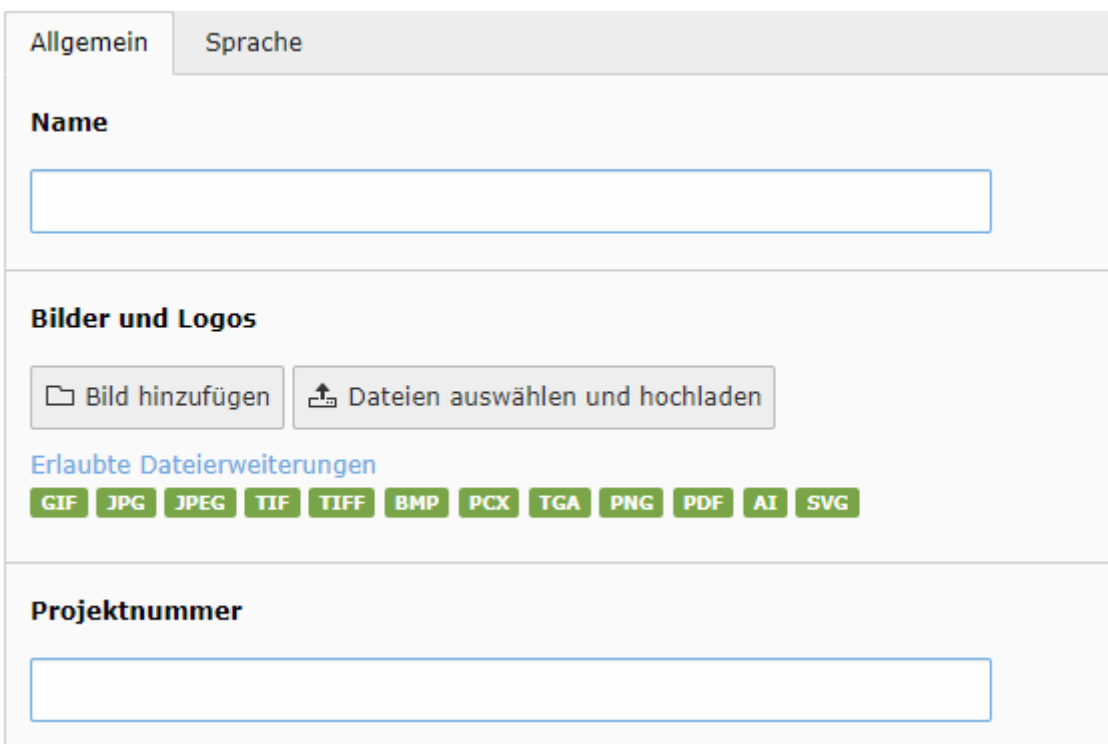

*Abbildung 19: Projektbilder und Logos hochladen*

Bei "Projektnummer" tragen Sie bitte, sofern vorhanden, das Förderkennzeichen **ohne Lehrzeichen** ein. Es folgt die Überschrift zur Projektbeschreibung sowie eine optionale Langbezeichnung des Projektes (Abbildung 20).

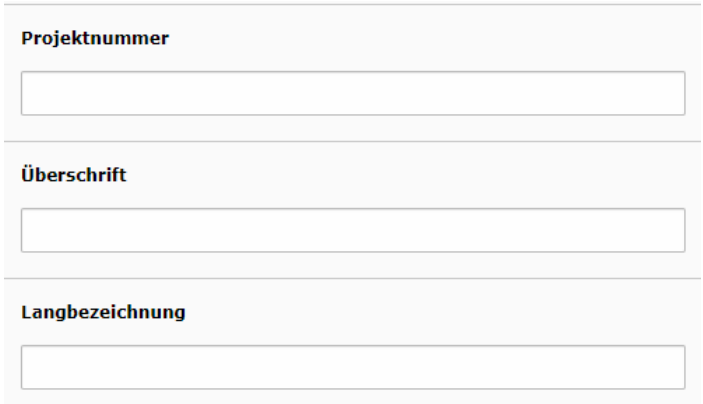

*Abbildung 20: Förderkennzeichen, Beschreibung und Langbezeichnung eintragen*

Darunter wird die Projektbeschreibung eingetragen (Abbildung 21). Im Feld "Projektbeschreibung" (DE) erfassen Sie bitte eine allgemeinverständliche Beschreibung. Sofern vorhanden, eignet sich dafür die Pressemitteilung zum Projekt. Diese Beschreibung wird auf verschiedenen Webseiten der Universität ausgegeben, die sich an ein interessiertes, fachfremdes Publikum richten. Beim Feld "Wissenschaftliche Projektbeschreibung" (Abbildung 22) können Sie beispielsweise das Projekt-Abstract hinterlegen. Beide Felder sollten mit Text bestückt sein. Falls Ihnen keine separate wissenschaftliche Beschreibung vorliegt, dann kopieren Sie bitte die allgemeine Beschreibung in das Feld der wissenschaftlichen Beschreibung, so dass beide Felder ausgefüllt sind. Die Plug-Ins auf Lehrstuhlseiten spielen in der Regel die wissenschaftliche Beschreibung aus.

**Wichtig:** Die ersten 230 Zeichen (inklusive Leerzeichen) der Projektbeschreibung werden als Teaser ausgespielt. Sind 230 Zeichen erreicht, bricht das System nach dem nächsten Punkt ab. Beschreiben Sie also kurz und knapp in zwei bis drei Sätzen, worum es in dem Projekt geht.

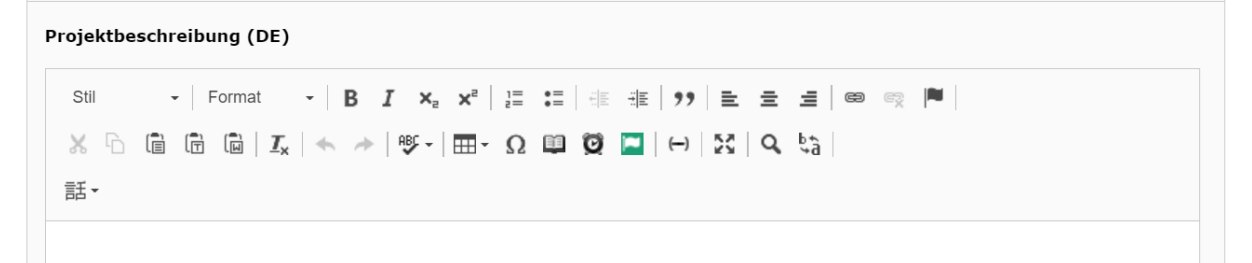

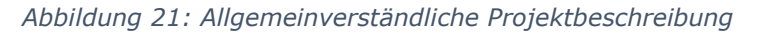

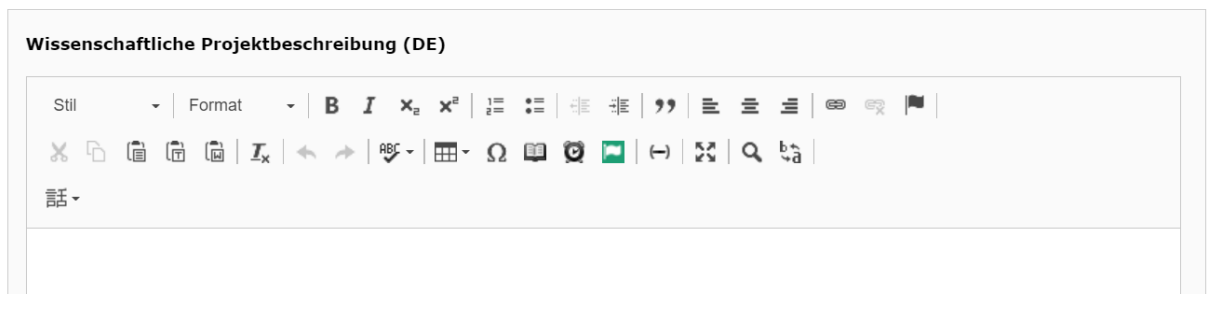

*Abbildung 22: Wissenschaftliche Projektbeschreibung*

Sollte der Mittelgeber bei der öffentlichen Darstellung eine bestimmte Formulierung als Förderhinweis vorschreiben, können Sie diesen unter "Förderhinweis" (Abbildung 23) erfassen. Der Hinweis wird auf den Webseiten unten im Kasten mit den sonstigen Rahmendaten zum Projekt ausgegeben. Sie können den Förderhinweis aber auch in die Beschreibung einbauen.

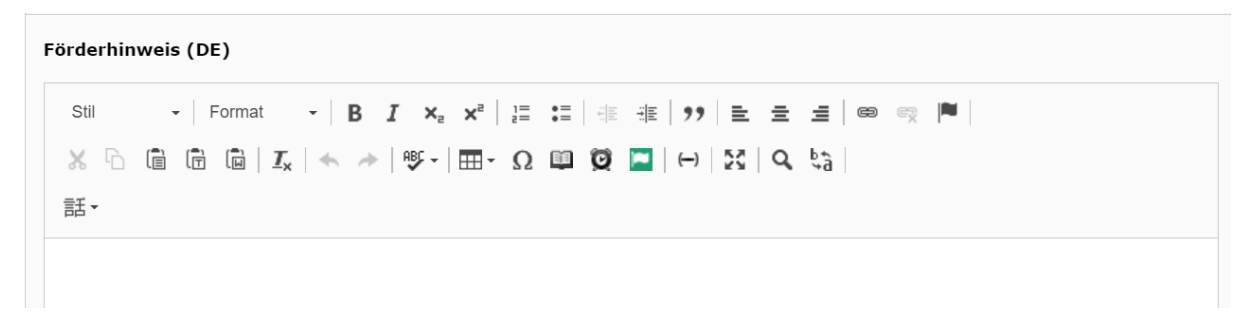

#### *Abbildung 23: Förderhinweis einfügen*

Unter "Website" (Abbildung 24) kann ein Link hinterlegt werden, der, sofern vorhanden, zur Projektwebseite führt.

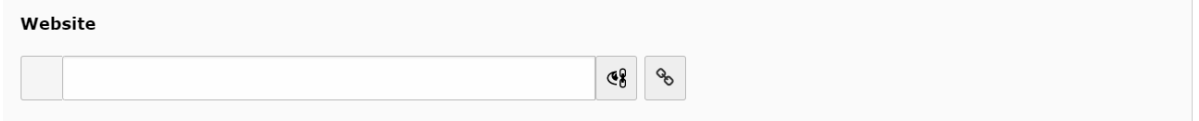

### *Abbildung 44: Link zur Projektwebseite*

Die Rahmendaten des Projekts bzw. die Laufzeit werden bei "Projektstart"; "Projektende" und ggf. "Projekt verlängert bis" eingepflegt.

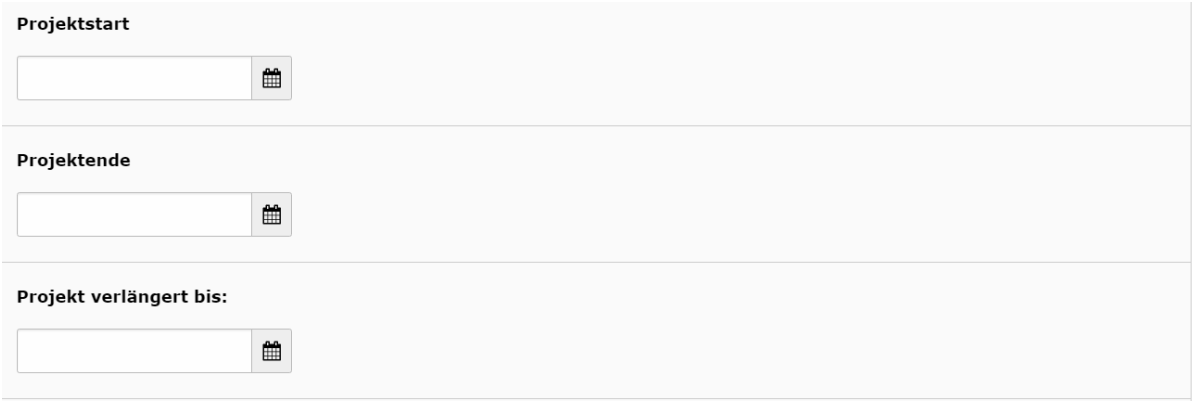

*Abbildung 25: Rahmendaten des Projekts einfügen (I)*

Bei "Veröffentlicht am" wird das Datum eingetragen, an dem das Projekt veröffentlicht werden soll. Achten Sie bitte darauf, hier das **aktuelle Datum** einzutragen, wenn Sie den Datensatz aktivieren und somit auf sichtbar schalten. Ansonsten wird das Projekt an verschiedenen Stellen der Universitätswebseite in Projektlisten, die nach "Veröffentlichungsdatum" gefiltert sind, nicht angezeigt.

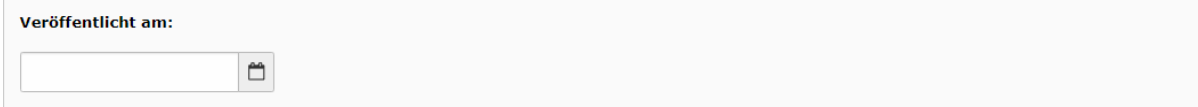

*Abbildung 26: Rahmendaten des Projekts einfügen (II)*

TYPO3: Forschungsdaten auf der Webseite anzeigen / 22.11.2024

Unter "Status" können mehrere Optionen ausgewählt werden. Dieses Feld wird auf der Webseite nicht ausgespielt. Im Plug-In kann in der Anzeigeoption "gefilterte Projektliste" nach "Status" gefiltert werden.

*Statusoptionen: Bei Mittelgeber eingereicht; Bewilligt; Beendet; Frei (Nur für freie Projekte)*

Wenn das Projekt auf den Webseiten dargestellt werden soll, muss es mindestens den Status "Bewilligt" haben. Sollten Sie sich diesbezüglich unsicher sein, überprüfen Sie den im [Forschungsinformationssystem](https://forschung.uni-passau.de/converis/) hinterlegten Status bzw. wenden sich an die [Abteilung Forschungsförderung.](https://www.uni-passau.de/forschung/forschungsfoerderung/kontakt)

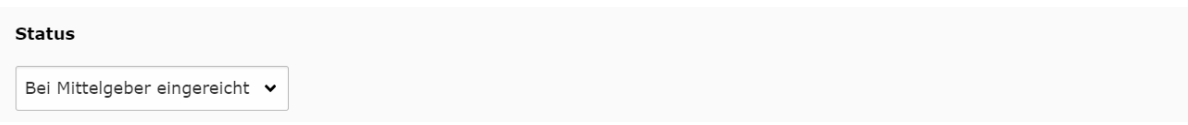

*Abbildung 27: Statusoption auswählen*

Auch der "Typ" kann je nach Projekt variieren. Dieses Feld wird auf der Webseite nicht ausgespielt. Im Plug-In kann in der Anzeigeoption "gefilterte Projektliste" nach "Typ" gefiltert werden.

*Typ-Optionen: Auftragsforschung; EU; International; National; Lehre; Frei (Nur für freie Projekte)*

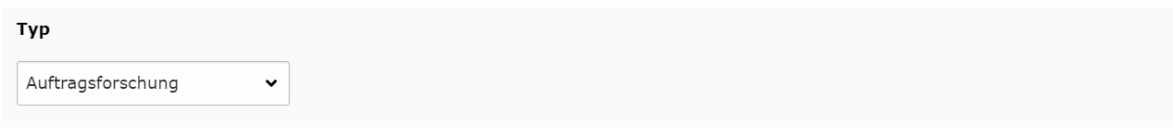

*Abbildung 28: Typ-Option auswählen*

Bei der "Herkunft" wird zwischen Drittmittelprojekten (mit Fremdförderung) und sogenannten freien Projekten (ohne Drittmittelfinanzierung) unterschieden. Dieses Feld wird auf der Webseite nicht ausgespielt. Im Plug-In kann in der Anzeigeoption "gefilterte Projektliste" nach "Herkunft" gefiltert werden.

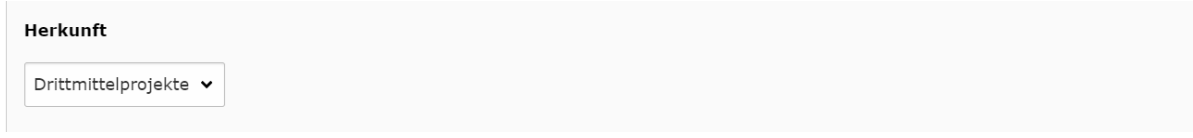

### *Abbildung 29: Herkunftsoption auswählen*

Bei "Projektleitung an der Universität Passau" bitte den Namen der Projektleitung eintragen.

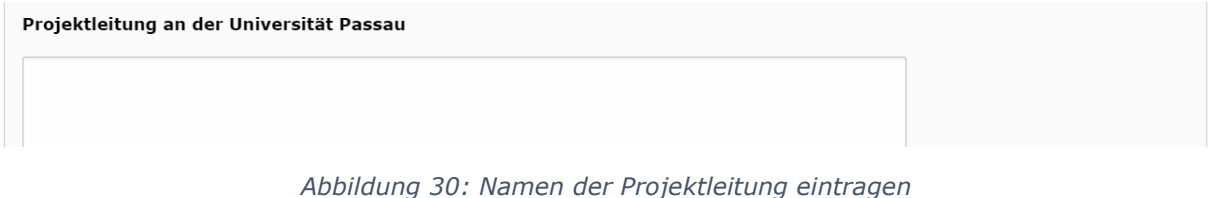

Die Mittelgeber können über die Suchfunktion eingebaut werden.

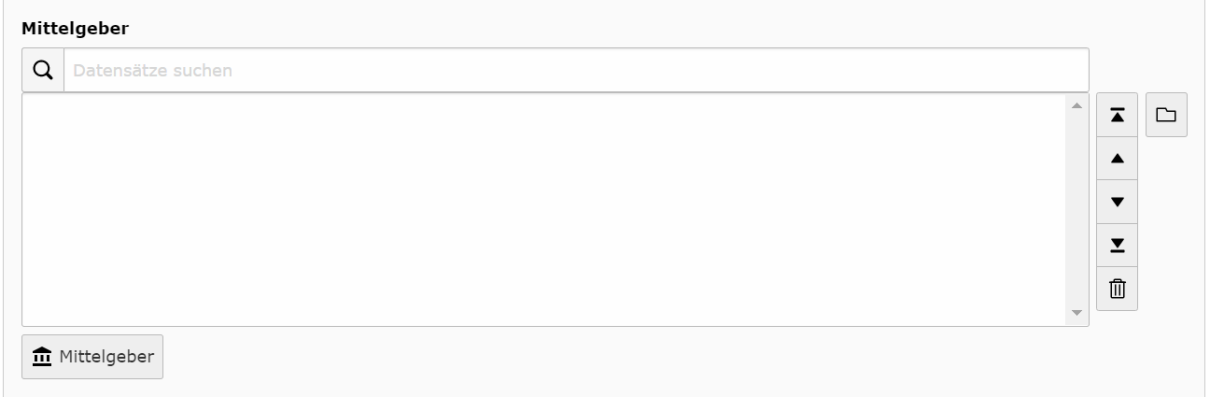

#### *Abbildung 31: Mittelgeber eintragen*

Sie können nach Themenfeldern suchen und Ihre Projekte diesen Themenfeldern zuordnen. Dieses Feld wird auf der Webseite ausgespielt, sofern es ausgefüllt ist. Wenn das Feld "Themenfelder" leer ist, wird es auf der Detailseite nicht angezeigt.

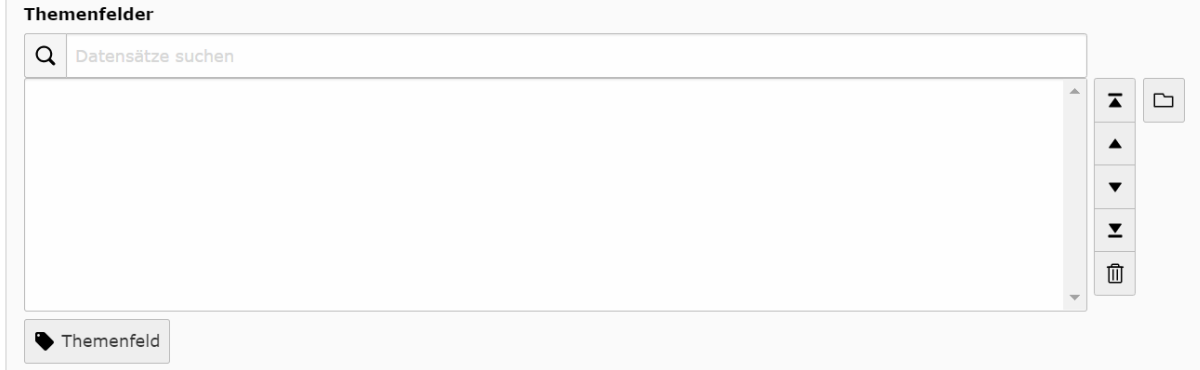

*Abbildung 32: Themenfelder auswählen*

Darunter kann die "Projektleitung" insgesamt ausgewählt werden.

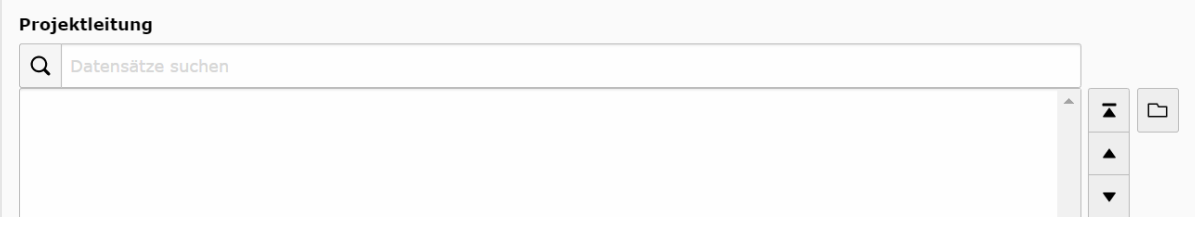

*Abbildung 33: Projektleitung auswählen*

Auch weitere Projektbeteiligte sowie die Organisation(en) können über eine Suche eingebunden werden (siehe Abbildung 34 und Abbildung 35).

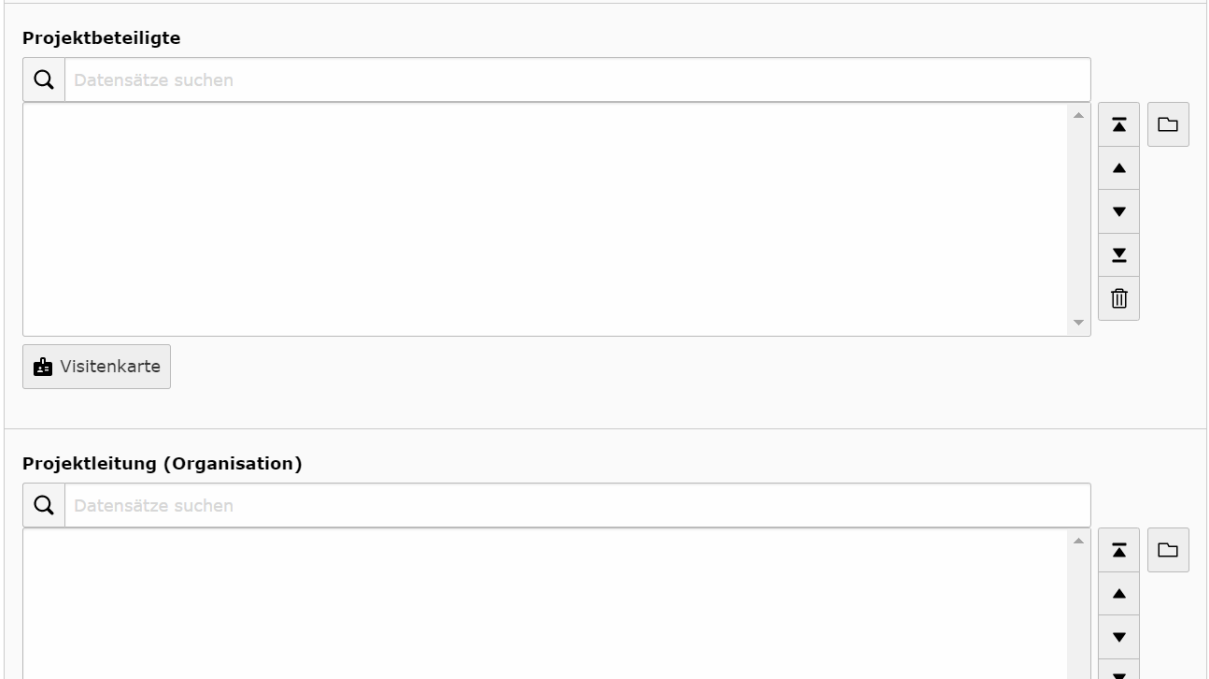

*Abbildung 34: Projektbeteiligte und Projektleitung auswählen*

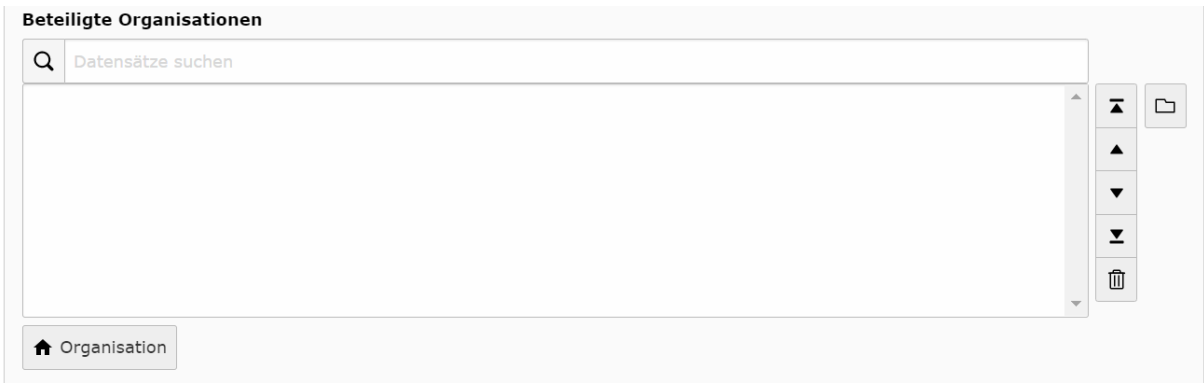

*Abbildung 35: Beteiligte Organisationen auswählen*

Zur Vervollständigung des Datensatzes wird zum Schluss am Seitenbeginn über den Reiter "Sprache" die Sprache eingestellt.

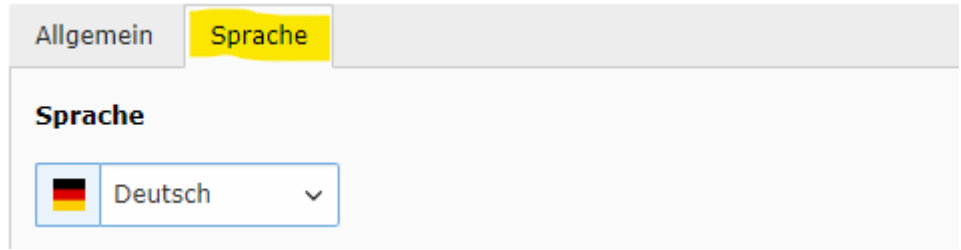

*Abbildung 36: Sprache einstellen*

Der Datensatz ist nun fertig zur Ausspielung über das Plug-In.

## <span id="page-17-0"></span>Anlegen eines englischen Datensatzes

Um die englische Übersetzung eines Projektdatensatz anzulegen, legen Sie zunächst einen neuen Datensatz an, geben diesem im Feld "Name" den gleichen Namen wie in der deutschen Version und wechseln Sie anschließend zum Reiter "Sprache". Wählen Sie dort "Englisch" aus und speichern Sie den Datensatz. Der Datensatz springt dann automatisch zum Reiter "Allgemein". Wechseln Sie zurück zum Reiter "Sprache": Dort ist nun ein neues Feld aufgetaucht, in dem Sie den neuen Datensatz mit dem Ursprungstext verknüpfen können. Klicken Sie anschließend auf "Speichern und schließen", damit Sie in der Ordnerübersicht den Schieberegler betätigen können, um den unvollständig bestückten Datensatz zu deaktivieren. Nun können Sie im Reiter "Allgemein" nach dem beschriebenen Schema alle Felder analog zum deutschen Datensatz bestücken.

Sollte es sich bei Ihrem Datensatz nicht um eine Übersetzung, sondern um einen alleinstehenden englischen Datensatz handeln, lassen Sie den Schritt zur Verknüpfung mit dem Ursprungstext weg.

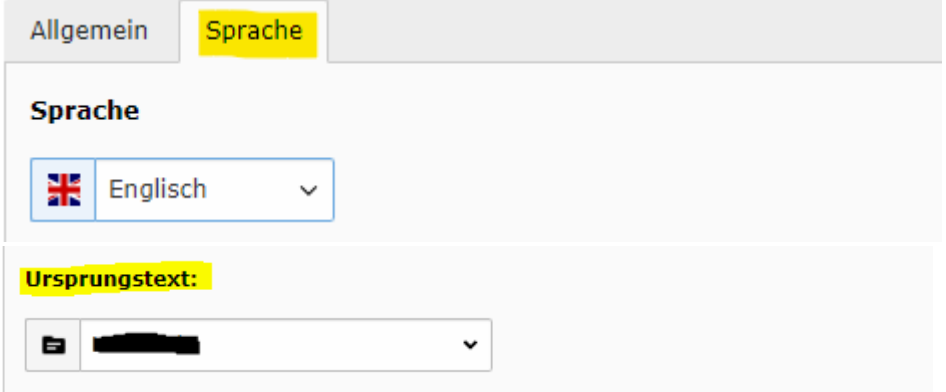

*Abbildung 37: Anlegen eines englischen Datensatzes*

#### <span id="page-17-1"></span>Ansprechpersonen

Forschungskommunikation: [forschungskommunikation@uni-passau.de](mailto:forschungskommunikation@uni-passau.de) Web-Redaktion: [web-redaktion@uni-passau.de](mailto:web-redaktion@uni-passau.de)